## 6.8.3 Example for Data Exchange Third-Party testing

Documentation for Data Exchange Third-Party API https://redmine.uscdcb.com/attachments/download/17776/WCP-5.2.5BE-[WebconnectData-exchangeService-310122-2025\(1\).pdf](https://uscdcb.atlassian.net/wiki/spaces/WCP/pages/2134933505/Draft+5.2.5+BE+-+Webconnect+Data-exchange+Service#Data-Exchange-API-for-3rd-party)

This documentation is a sample use case for "**Get Animal 5-Generation Pedigrees**" of **ID/PEDIGREE** with **ID17s** input file. See the complete available list of queries and input types [here](https://uscdcb.atlassian.net/wiki/spaces/WCP/pages/2134933505/Draft+5.2.5+BE+-+Webconnect+Data-exchange+Service#List-Feature-and-Queries).

Get access token

Before we can access API, we must get an access token.

Follow instructions to get token [6.8.1 Third Party Testing Approach](https://uscdcb.atlassian.net/wiki/spaces/WCP/pages/2069626881/6.8.1+Third+Party+Testing+Approach)

Upload file and get file id

**Step 1:** Create a new Request:

- request URL: https://[webconnect.uscdcb.com/](https://40.142.54.173/api/data-exchange/upload-file)api/data-exchange/
- upload-file method: POST

## **Step 2:** Input the local input file

On the Body tab select:

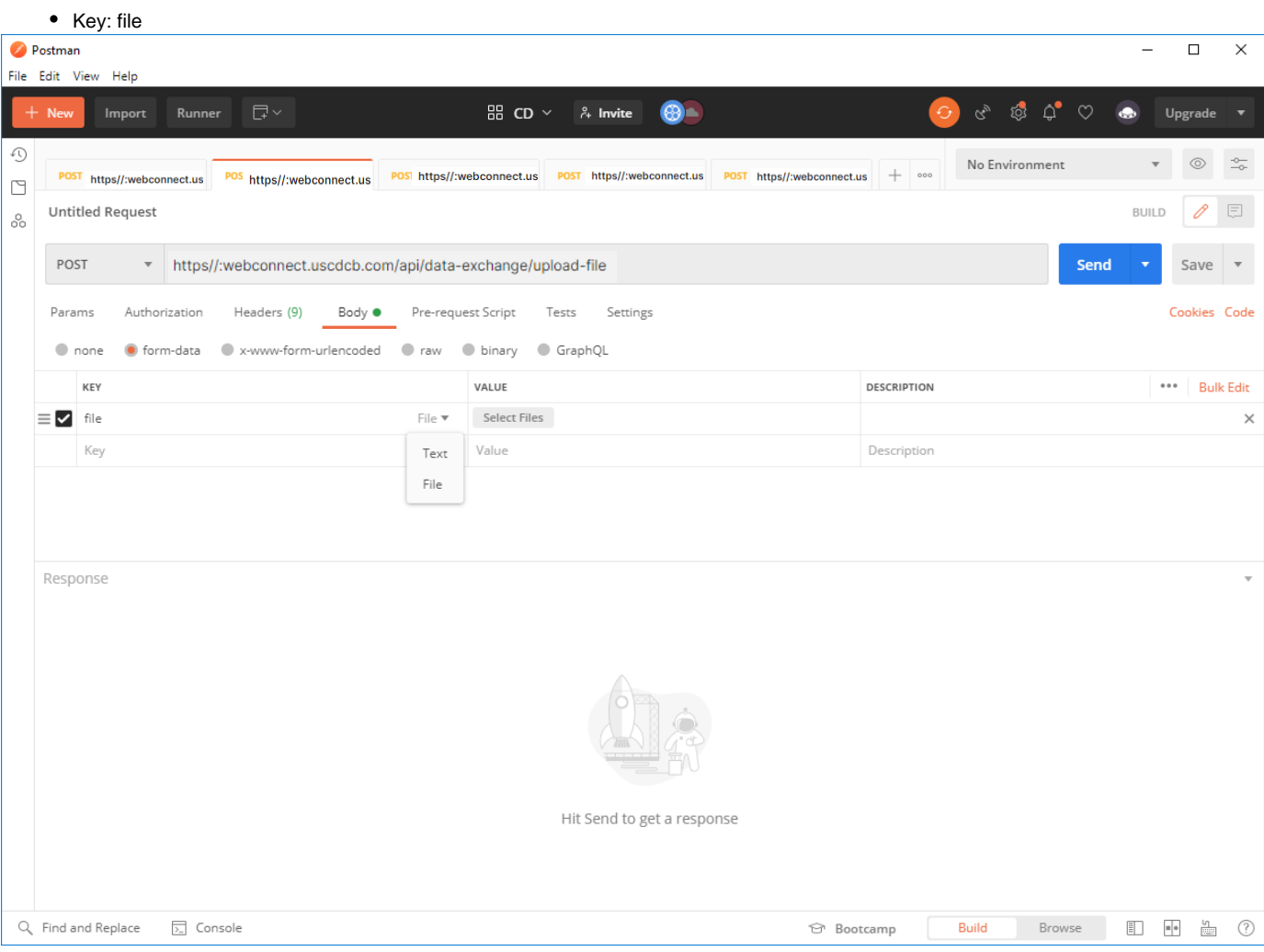

**Step 3:** Using the Select Files button to choose the local input file:

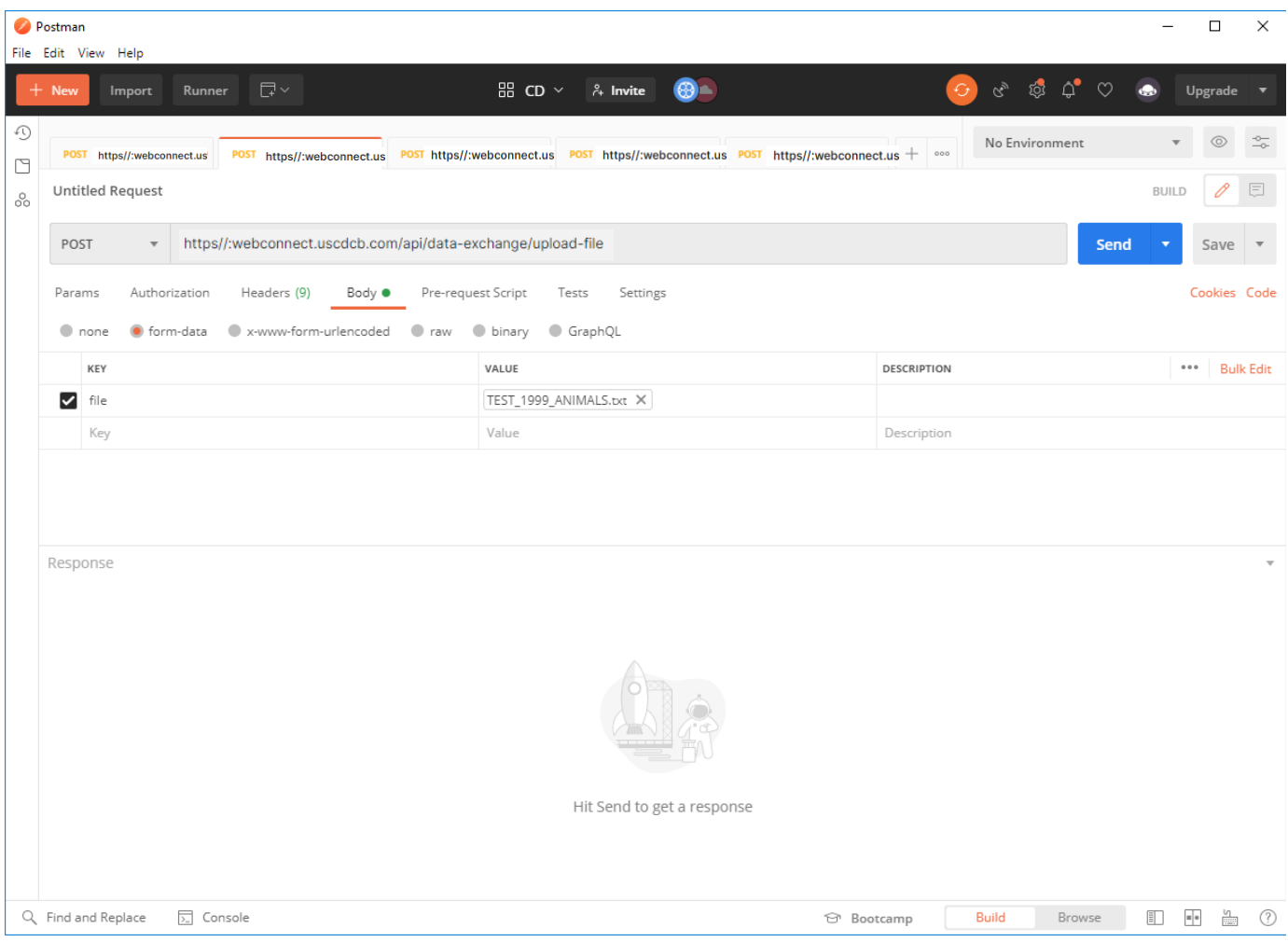

**Step 4:** Make sure the request has the correct Authorization setup

- Type: Bearer Token
- Token: this is the access token

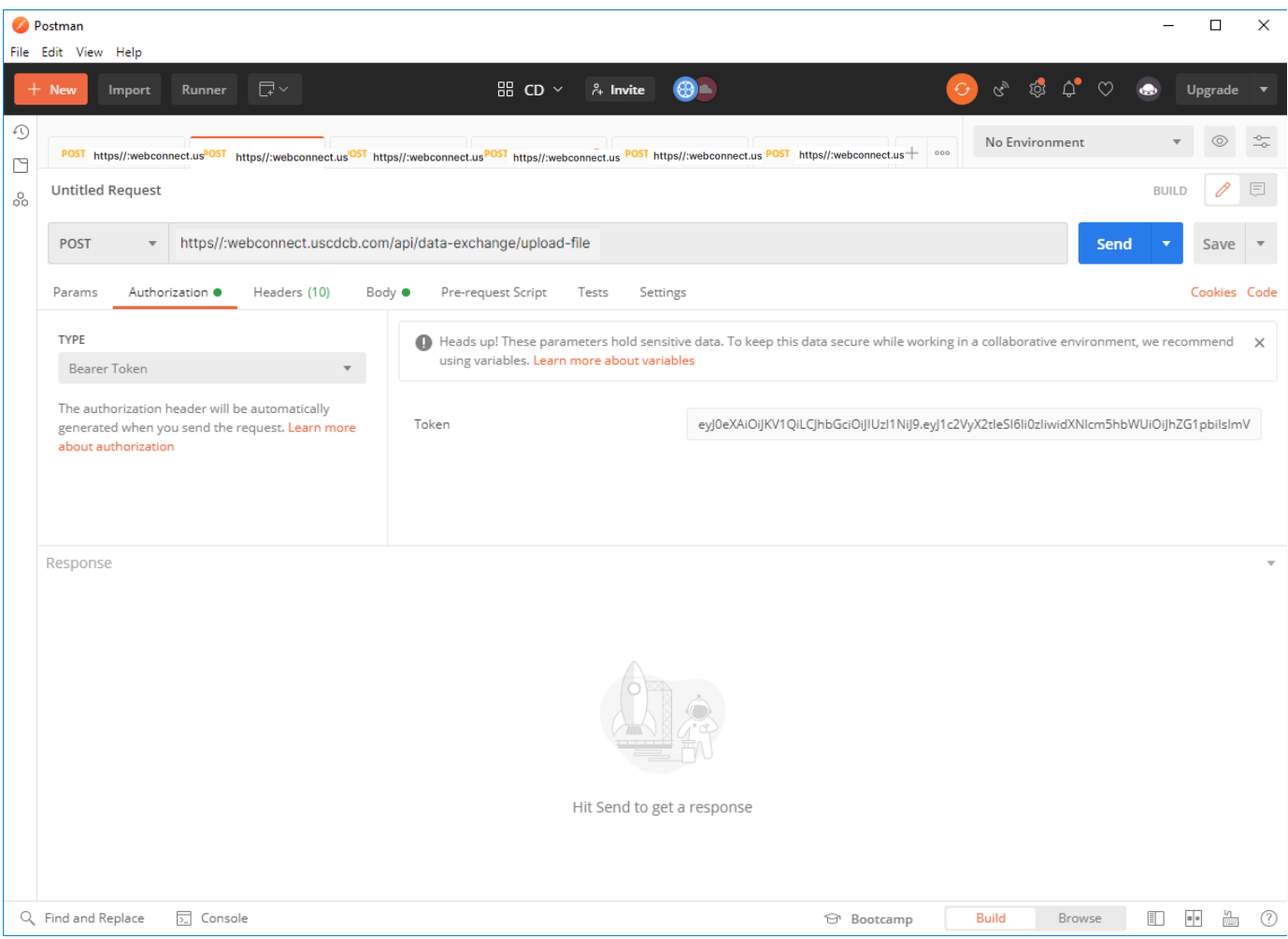

## **Step 5:** Click Send.

The request will be processed. The system will return an id string representing the input file.

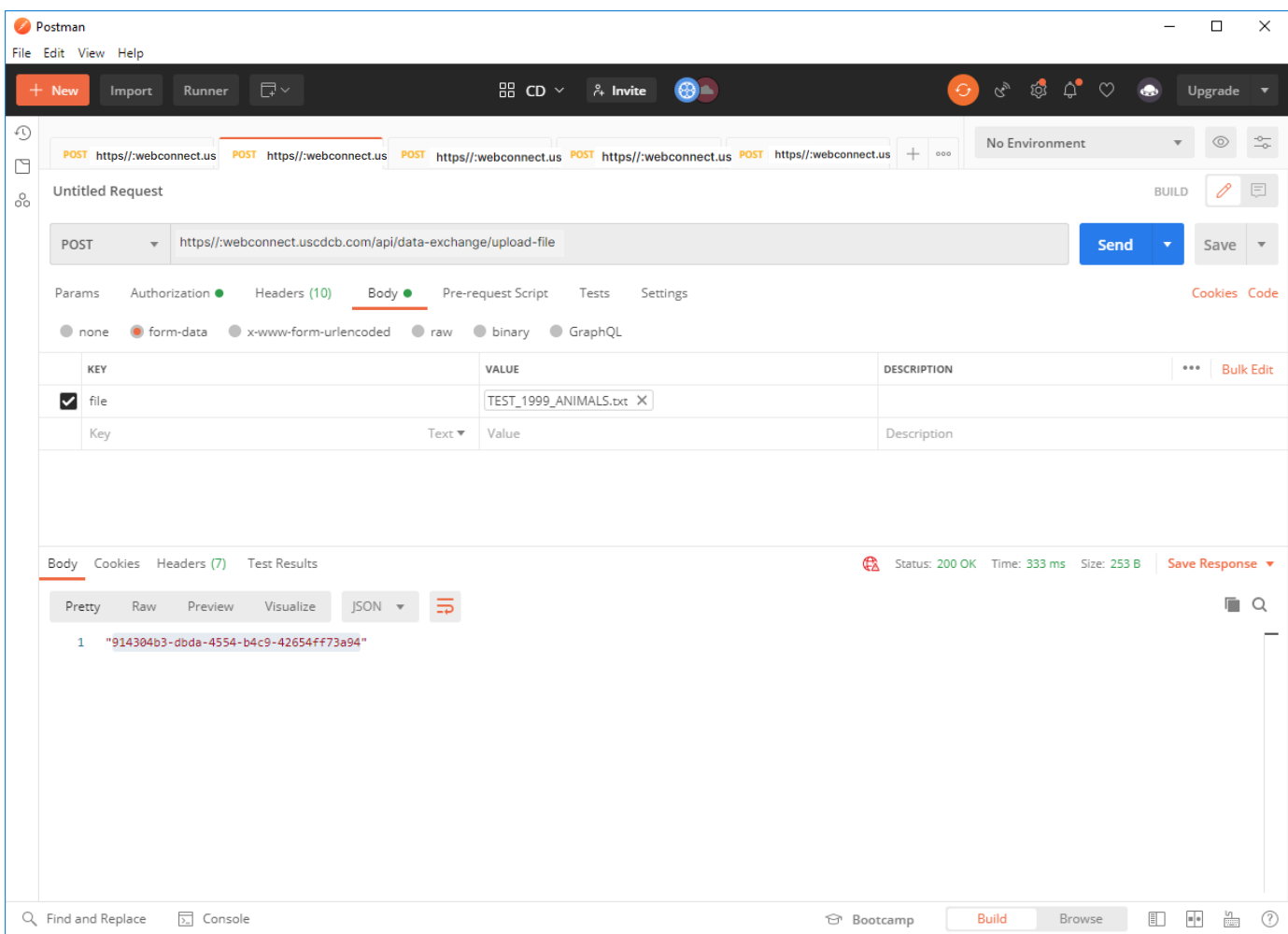

## Submit request

**Step 1**: Start the 3rd party client and create a new request

- request URL: https://[webconnect.uscdcb.com/](https://40.142.54.173/api/data-exchange/third-party)api/data-exchange/
- third-party method: POST

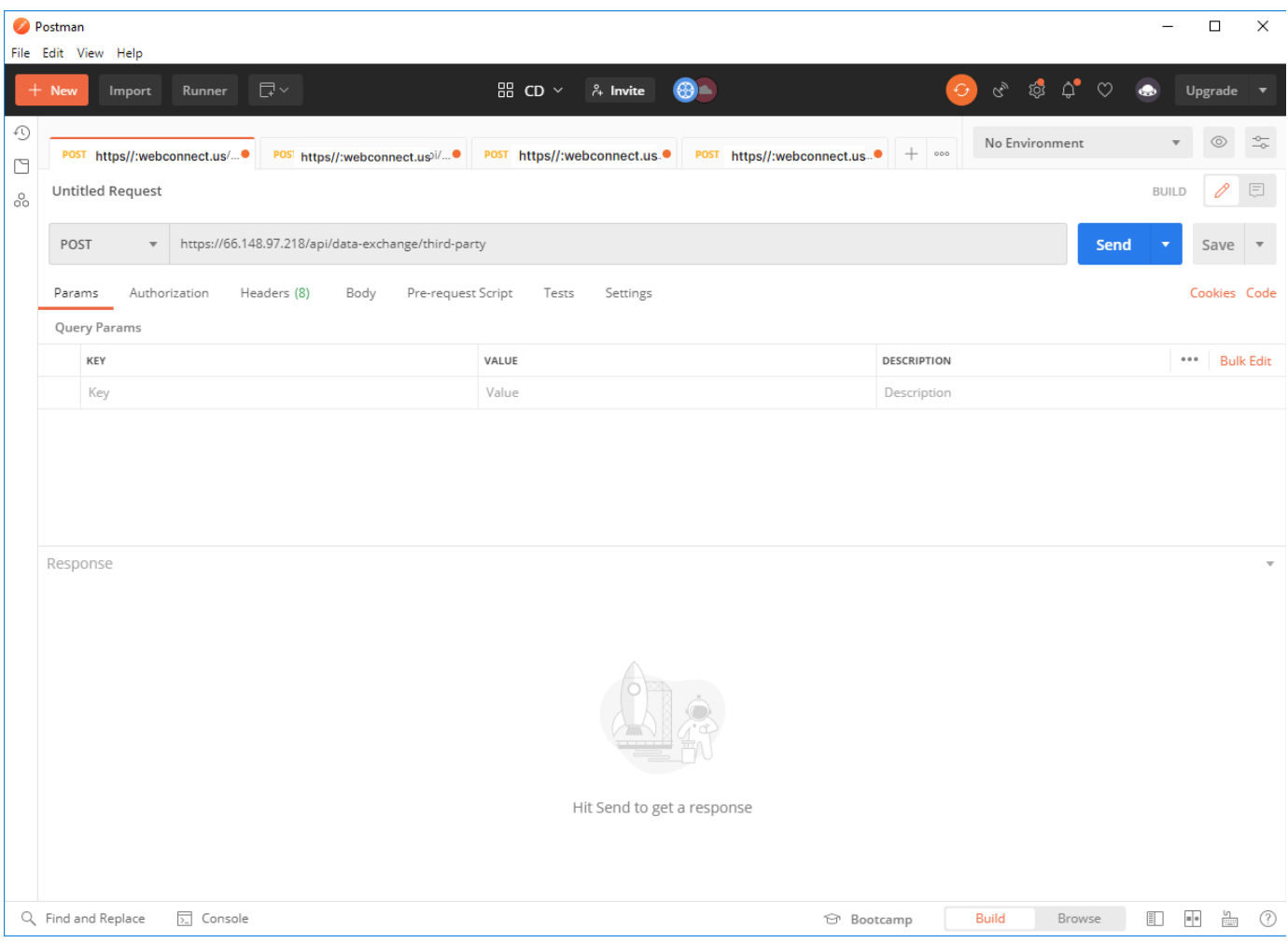

**Step 4:** Input the JSON object into the Body of the request

- searchOption: this is the input type. This case is "**ANIM\_KEY\_17**".
- inputType: "FILE"
- input: this is id string represents the input file we get from upload file API.
- query: this case is "**Get Animal 5-Generation Pedigrees"**
- token: this is the access token

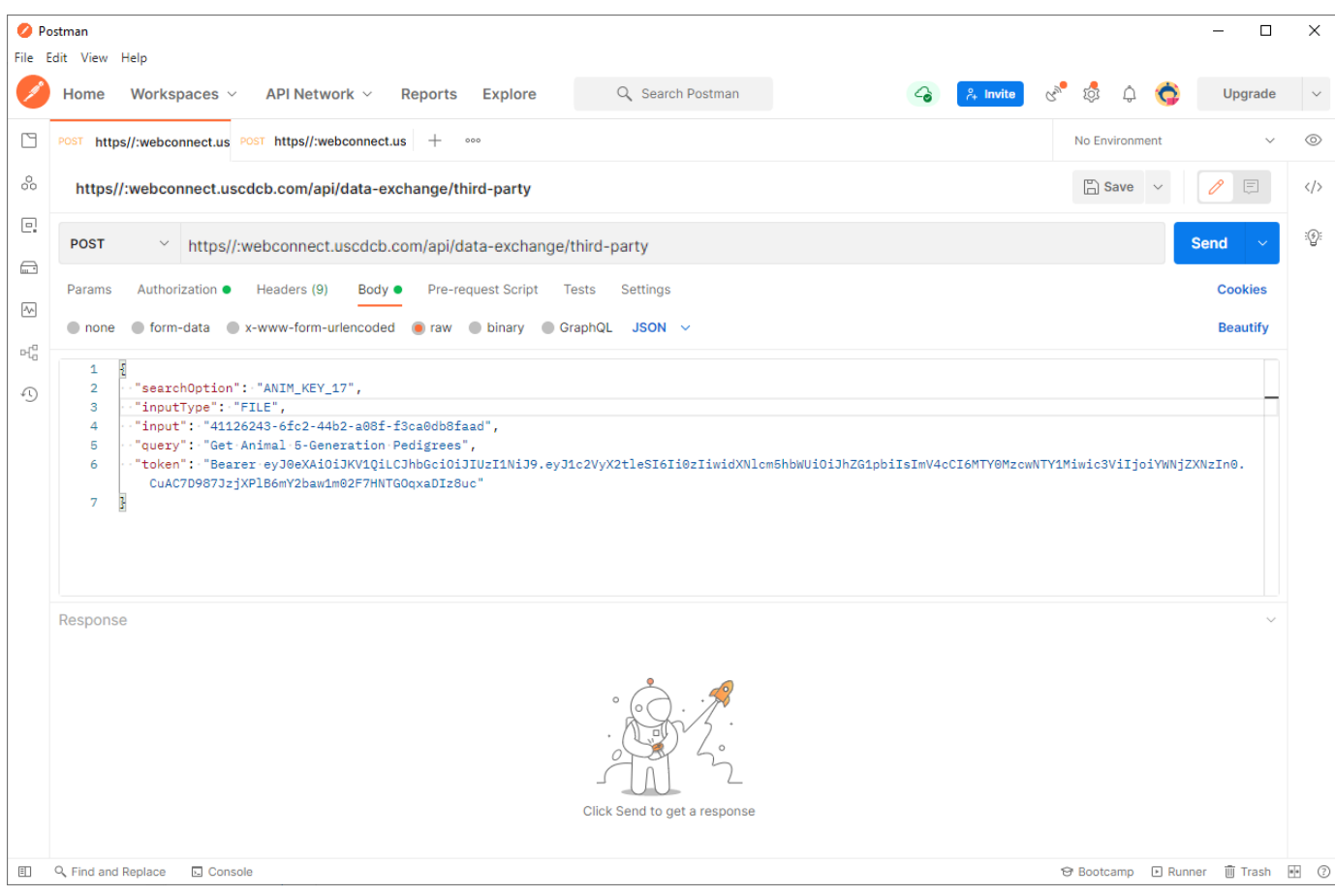

**Step 4:** Make sure the request has the correct Authorization setup

- Type: Bearer Token
- Token: <the same value as the JSON input>

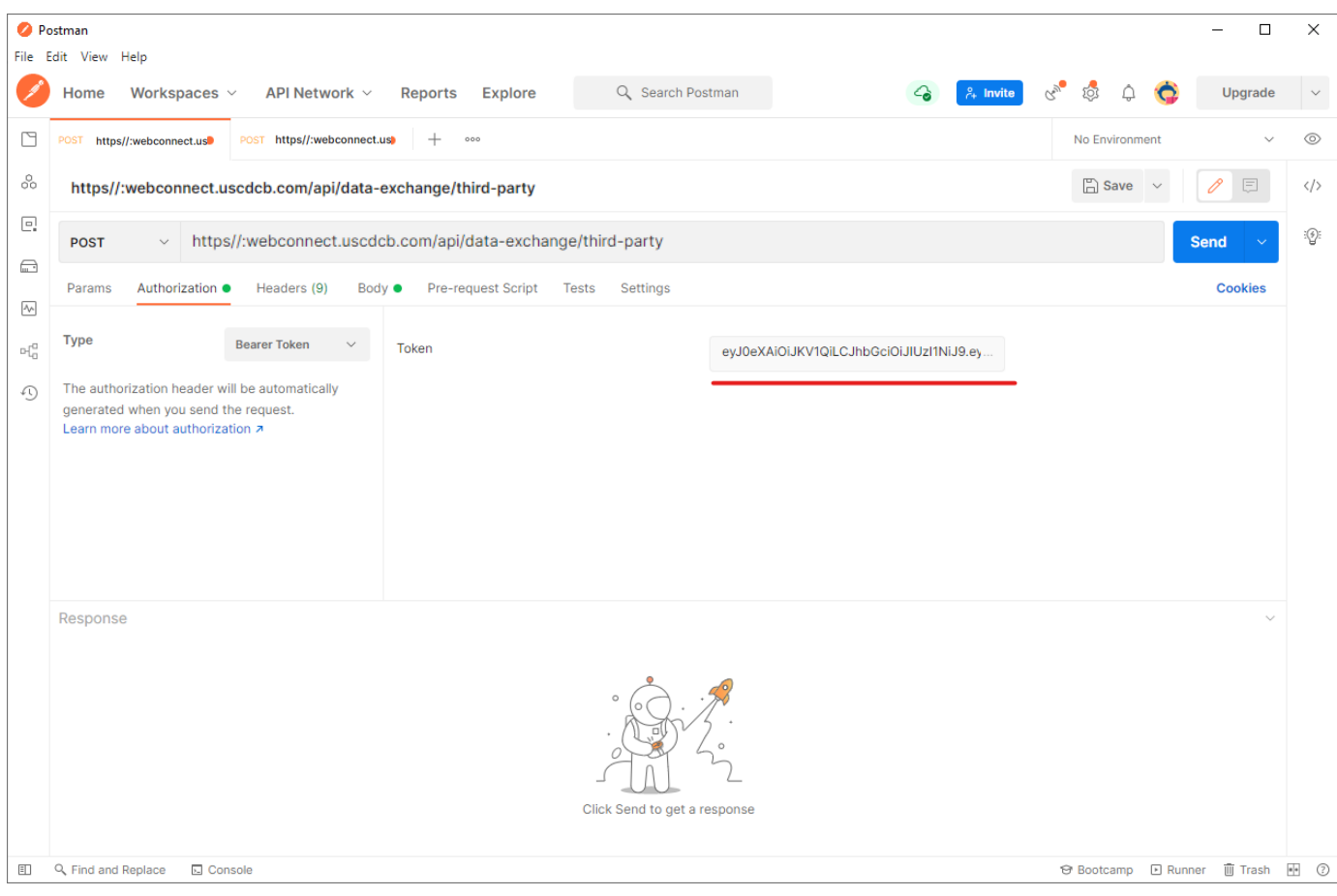

**Step 6:** Click Send the request

The system will trigger the query to run with selected inputs and the result will be returned

**Step 7:** Click Save Response > Save to a file on the result section to download the output JSON file.